## Portal Servicios - Cupones de Pago

En este módulo el estudiante tendrá la posibilidad de pagar sus deudas según la carrera, hay casos que el alumno tendrá más de una carrera por lo que tendrá que seleccionar la carrera en que desea regularizar las deudas. También tendrá la posibilidad de Re-imprimir el pagaré.

## **1. Re-imprimir Pagaré**

El ingreso es a través del siguiente link:

<https://caichinque.uantof.cl/portalservicios/>

El cual tendrá el siguiente ingreso de usuario para los estudiantes:

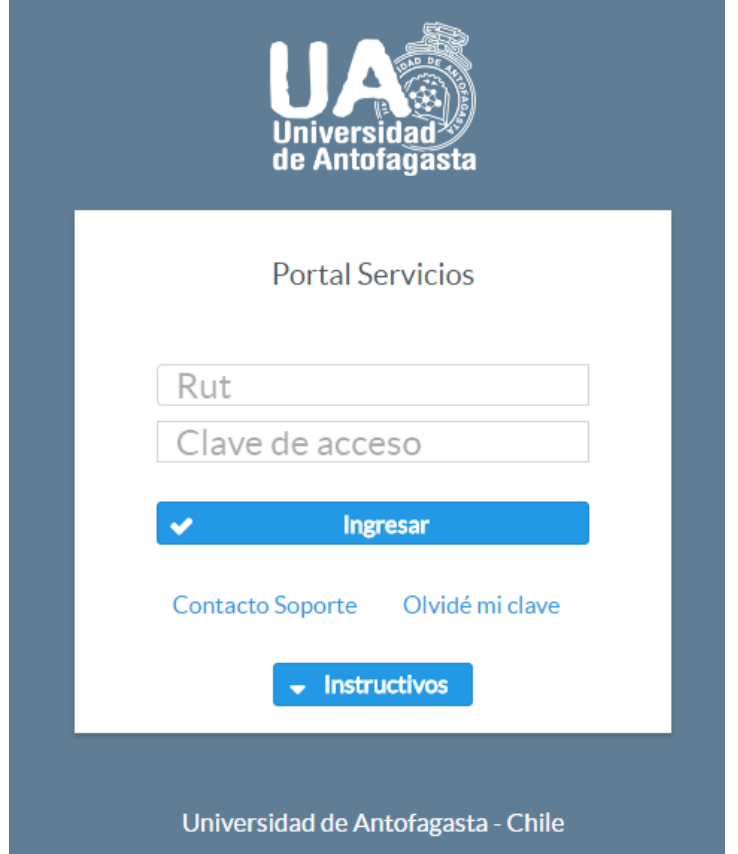

El formulario solicita el Rut del estudiante con formato: 11.111.111-k, además de su clave de acceso (si nunca ha ocupado el sistema su clave de acceso será su Rut con formato: 11111111-K) en el caso de que el Rut tenga terminación en K, ésta siempre es en mayúscula. De no conocer la clave puede enviar un correo a contacto de soporte que aparece en la parte inferior.

Al hacer un ingreso correcto el sistema comprobará si el usuario que ingreso es un estudiante normal o un estudiante con gratuidad.

## **1. Re-imprimir pagaré estudiante normal**

Para los estudiantes normales los pasos a seguir para la re-impresión de pagare es la siguiente:

Debe seleccionar en el menú del sistema "Cupones de Pago", el cual le mostrará la siguiente pantalla:

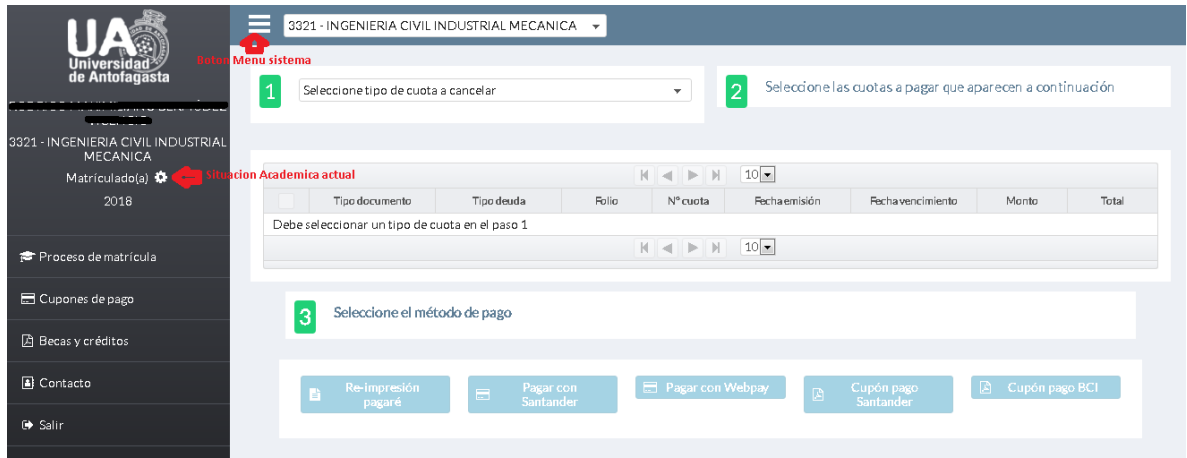

Debe seleccionar la carrera a consultar si es que el estudiante posee 2 o más carreras vigentes. Si solo tiene una carrera el sistema selecciona automáticamente la carrera como muestra la imagen anterior.

Luego debe seleccionar el "tipo de cuota a cancelar" la cual debe ser "Arancel de carrera", esta opción activará el pagaré asociado a la carrera en consulta como muestra la imagen:

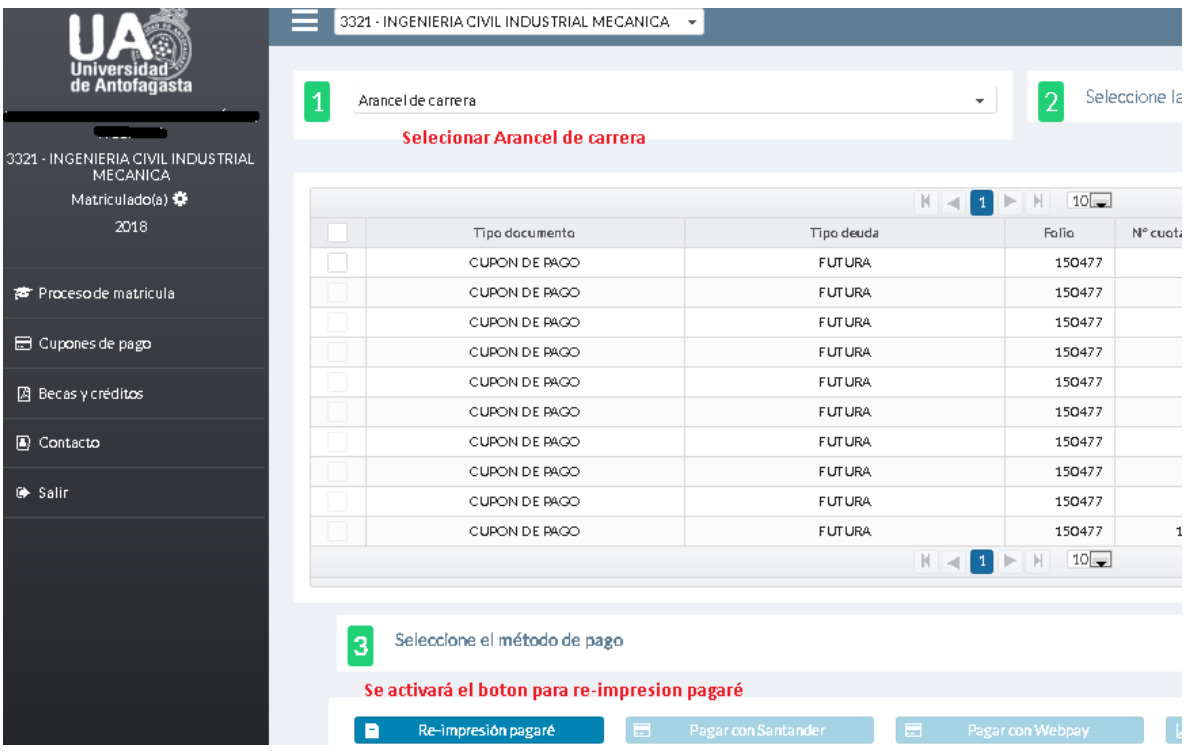

Al presionar el botón "Re-impresión pagaré" el sistema generará la solicitud. Al terminar de procesar se activara un link "Ver pagaré" en la parte superior derecha de la pantalla como muestra la imagen:

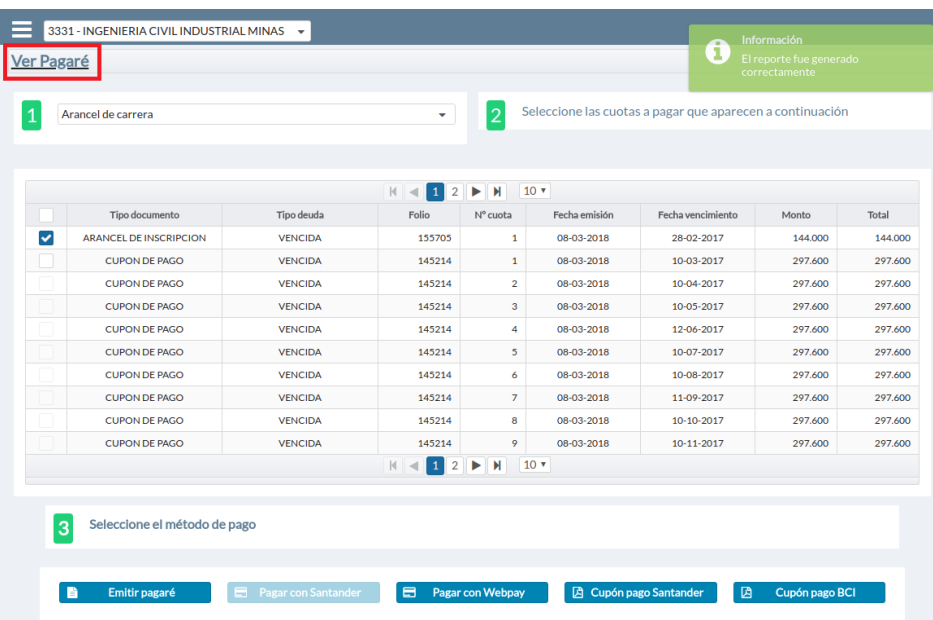

Al presionar el link se abrirá el documento en una nueva ventana donde tendrá la opción de descargar o imprimir el documento.

## **2. Cancelar cuotas del arancel de carrera**

Para los estudiantes normales los pasos a seguir para cancelar la matrícula y las cuotas de arancel de carrera es la siguiente:

Debe seleccionar en el menú del sistema "Cupones de Pago", el cual le mostrara la siguiente pantalla:

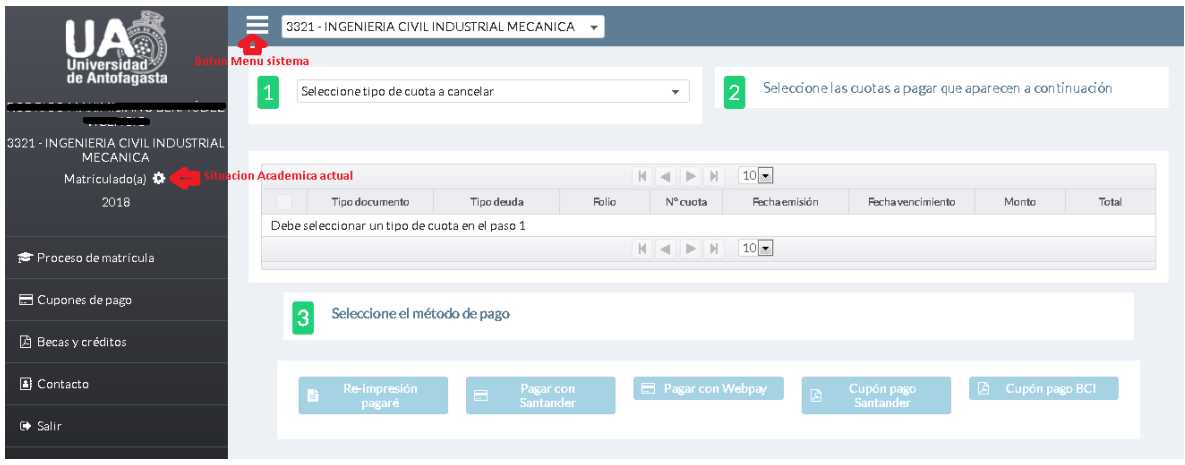

Debe seleccionar la carrera a consultar si es que el estudiante posee 2 o más carreras vigentes, de solo tener una carrera el sistema selecciona automáticamente la carrera como muestra la imagen anterior.

Luego debe seleccionar el "tipo de cuota a cancelar" la cual debe ser "Arancel de carrera", esta opción activará el pagaré asociado a la carrera en consulta como muestra la imagen:

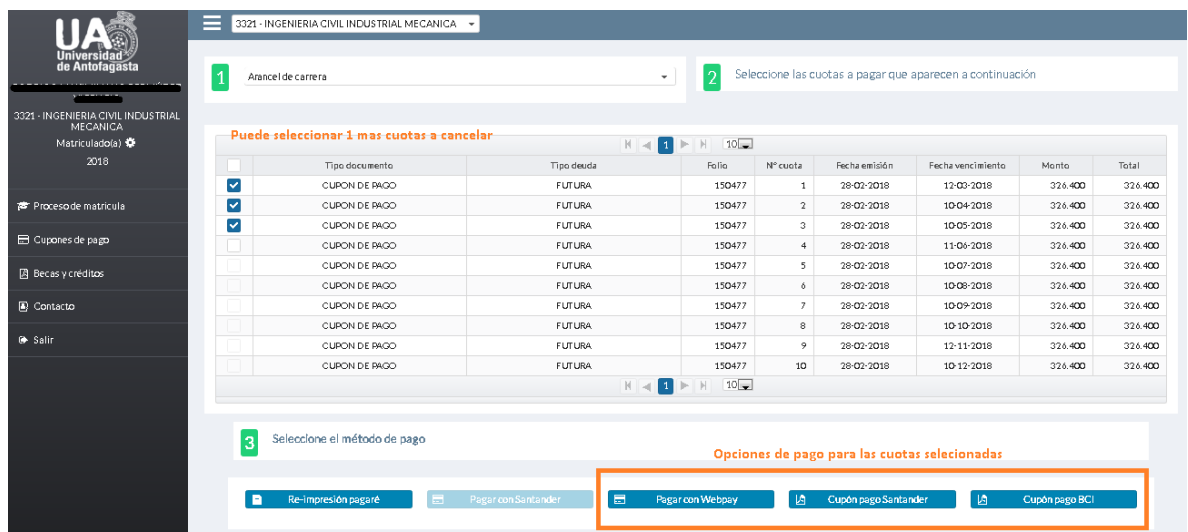

Luego el sistema desplegará las cuotas pendientes, el estudiante puede seleccionar las cuotas que desea cancelar como muestra la imagen anterior, luego se activara los métodos de pago, estos son:

- Pago Webpay
- Cupón de pago Santander
- Cupón de pago BCI

Para el pago webpay o pago en línea, el sistema mostrara un mensaje antes de enviarlo al servicio de Transbank (este servicio conocido ya por pagos en línea según su banco) como muestra la imagen:

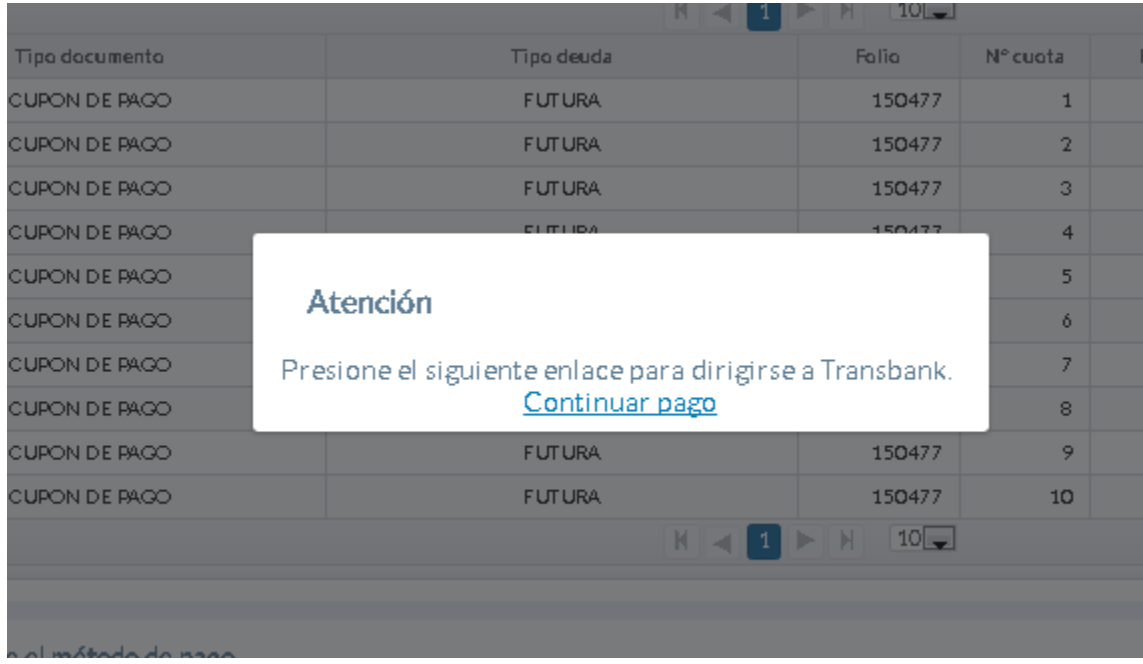

Al presionar el link "Continuar pago" el sistema lo redirigirá a una nueva ventana del servicio Transbank como muestra la siguiente imagen:

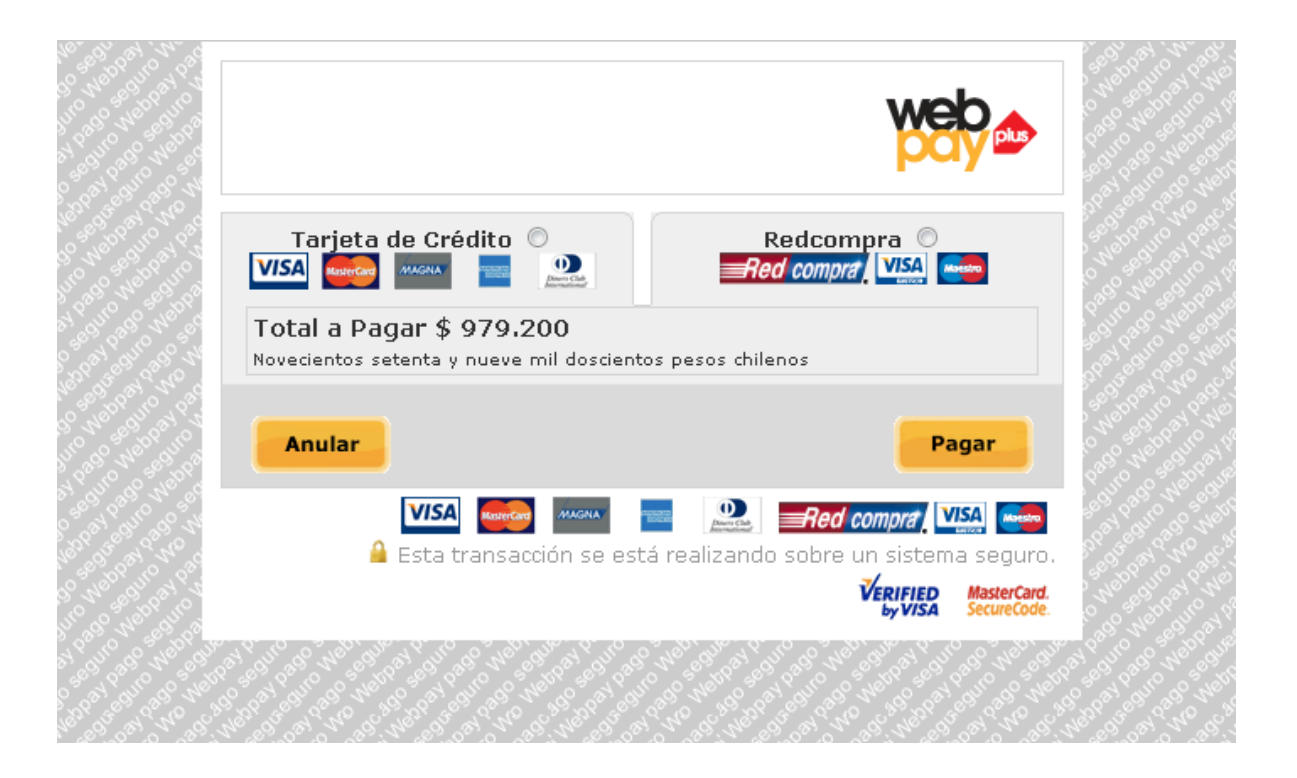

Aquí el estudiante puede ingresar para realizar el pago de las cuotas seleccionadas anteriormente, si la transacción tiene éxito, Transbank le entregará el comprobante de pago (este comprobante se almacena inmediatamente en la base de datos de nuestros sistemas para un respaldo si el estudiante desea obtenerlo nuevamente en alguna situación crítica), luego de eso el sistema hace recepción de la respuesta, como es una respuesta de éxito, se le descontarán las cuotas canceladas automáticamente del listado de cuotas pendientes que aparecen. Este cambio se ve reflejado de forma instantánea.

Si la transacción no tiene éxito, transbank le entregará un comprobante de fracaso, luego el sistema hace recepción a la respuesta como "No exitosa", por lo que se actualizará el sistema sin ningún cambio.

Para pagar las cuotas con los cupones de pago debe seleccionar el tipo de cupón sea BCI o Santander. El sistema genera la solicitud, al finalizar se muestra un link en la parte superior derecha donde al hacer click, se abrirá una ventana donde podrá imprimir o descargar los cupones como muestra la imagen:

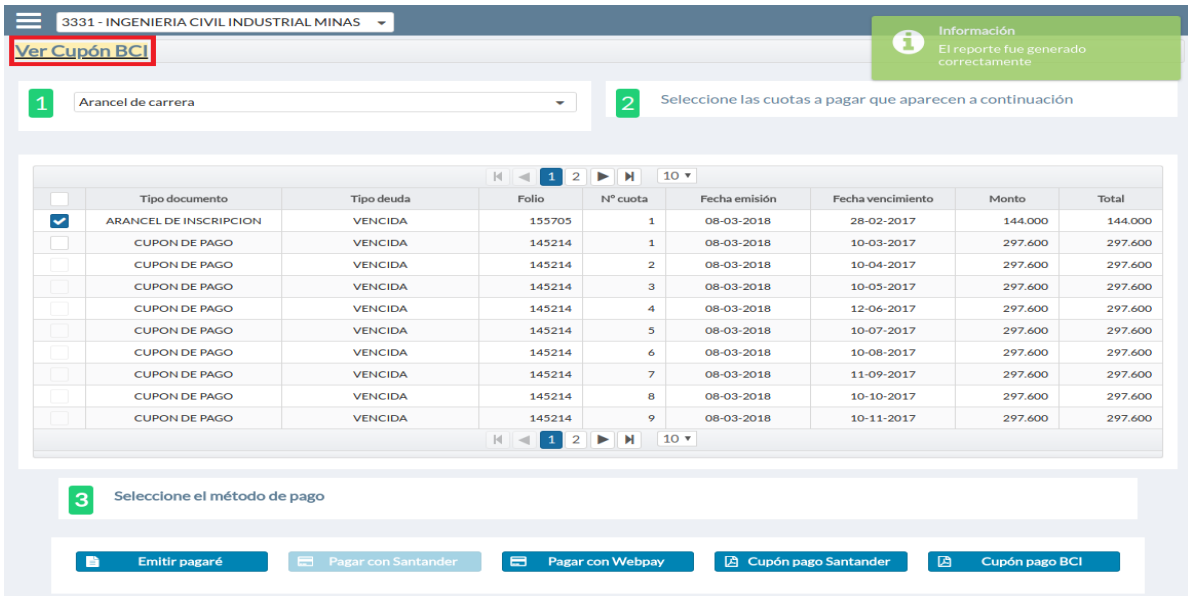

Al hacer click, aparece la nueva ventana con los cupones seleccionados:

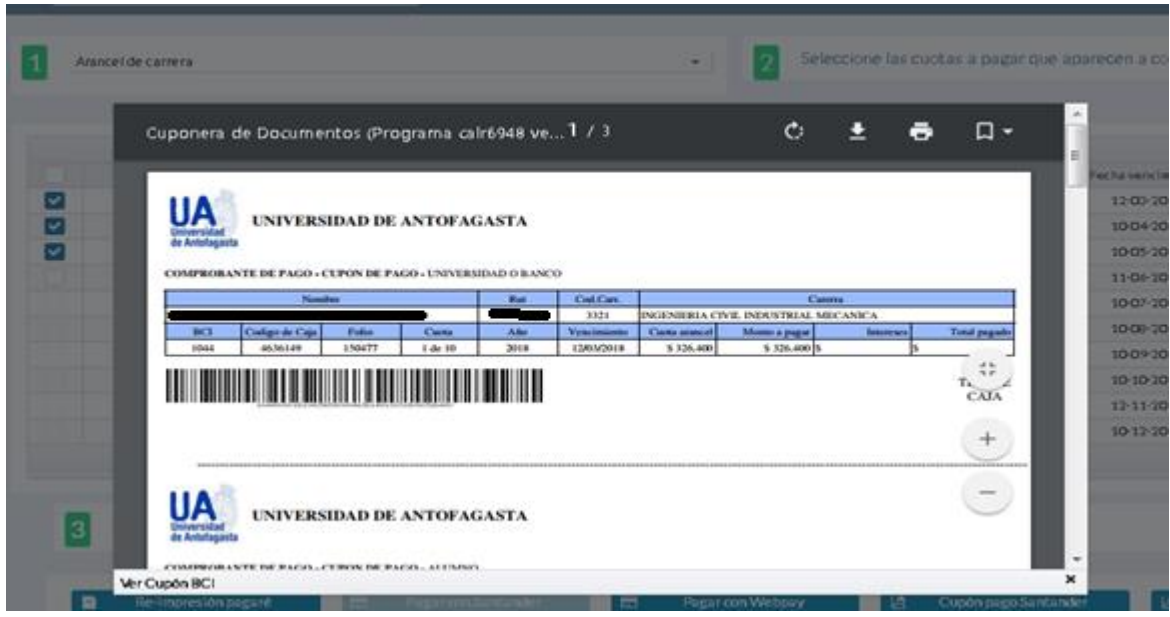

Aquí puede imprimirlo directamente o descargarlo para guardarlo o posteriormente imprimir.

**Importante: el pago con cupones Santander o BCI, tienen una demora en la actualización de datos de un día, por lo que las cuotas canceladas se descontarán luego de dicha actualización, no es instantánea como el pago web.**